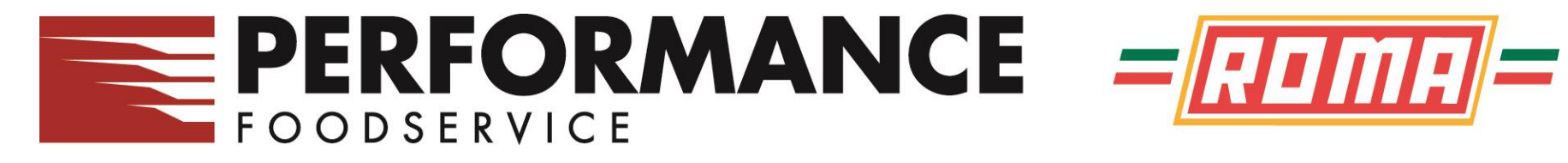

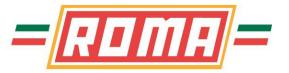

# PERFORMANCENET **ONLINE ORDERING SYSTEM TRAINING GUIDE**

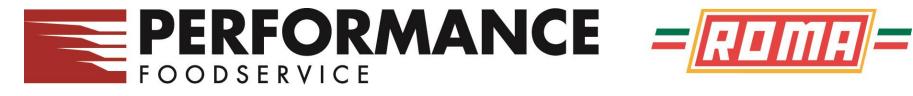

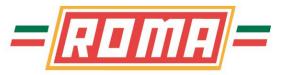

## Web Address

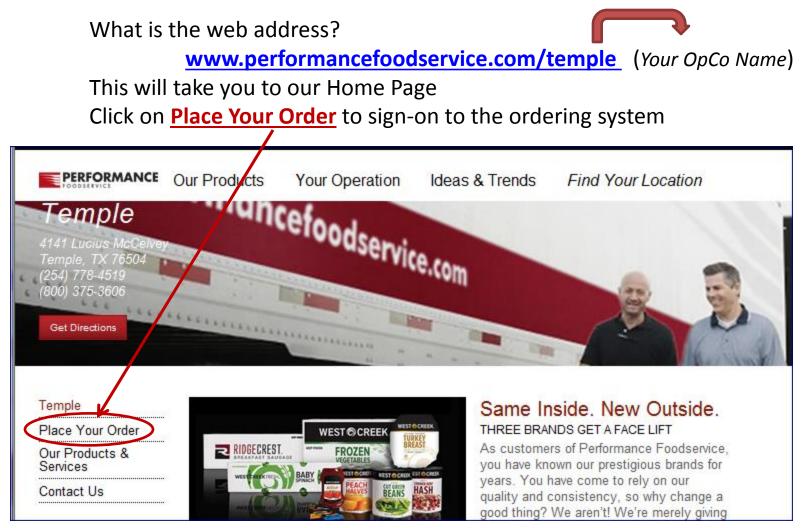

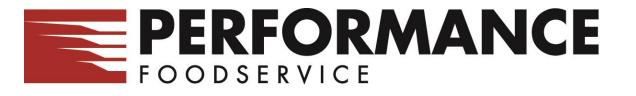

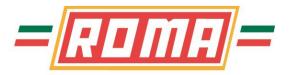

## **Pop-Up Blockers / Internet Explorer**

If prompted about Pop-up Blocked, right click on the bar and select Always Allow Pop-ups From This Site .. .when prompted to confirm, click Yes

| 🖉 IDS eOrder Application - Microsoft Internet Ex          | plorer provided by Performance Food Group  |
|-----------------------------------------------------------|--------------------------------------------|
| G S + I http://eastern.onlinefoodservice2.com/p           | net/eOrderServlet?comp=Springfield         |
| File Edit View Favorites Tools Help                       |                                            |
| Links 🔤 CDW 👩 Dell 🖮 Dell Chat 👩 IDS 👩 NetS               | tats 👩 PFG Spfld 👩 Phn Adm 👩 PO Appr 👩 Pro |
| 😤 🛠 🌈 IDS eOrder Application                              |                                            |
| 😽 Pop-up blocked. To see this pop-up or additional option | Temporarily Allow Pop-ups                  |
| Starting the eOrder application                           | Always Allow Pop-ups from This Site        |
|                                                           | Settings                                   |
|                                                           | More information                           |

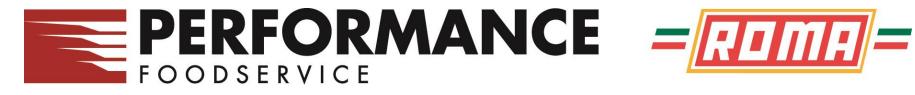

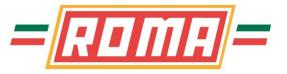

#### How to Sign On

Enter your supplied User ID and Password and click on Sign In

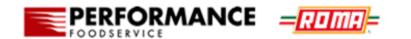

| Enter your User ID and Password.                                                                                                    |
|----------------------------------------------------------------------------------------------------|
| User ID:<br>Password:<br>Sign In<br>Forgot your password? Enter your User ID above, check this box, then<br>click Sign In and we'll email your password to you! |

Home About

Copyright © 1999-2013 Retalix Ltd. All Rights Reserved.

Retalix PowerNet

Customer Portal

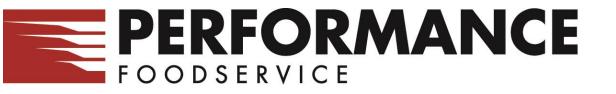

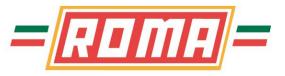

## Main Page

| PE                                    | RFORMANCE        | = <mark>RDMB</mark> =          |                     |          |                               |                              |             |                            |    |
|---------------------------------------|------------------|--------------------------------|---------------------|----------|-------------------------------|------------------------------|-------------|----------------------------|----|
| Dashboard                             | i                |                                | Unit/Customer       |          | 💌                             |                              |             | 2 2                        | )  |
| Status                                | 🔹 🔗 Account 💌 📑  | Reports 🔻 🔒 Customer 🔻         | 😹 Admin 🔻 📄 Items 🔻 | -        | _                             |                              | _           | Create Order 🔻             |    |
| Hello Dino                            | Kolitsas         |                                | Search by Ite       | m number | or description Search by Item | number or description        |             | C                          | J) |
| Orders                                |                  |                                |                     |          |                               |                              |             |                            |    |
| Order #                               | Order Type       | <ul> <li>Order Date</li> </ul> | Ship Date           |          | Qty Ordered                   | <ul> <li>Qty Ship</li> </ul> | Amt Ordered | <ul> <li>Status</li> </ul> | ē  |
| <u>230</u>                            | Quick Add        | 03/20/2013                     | Fri 03/22/2013      |          |                               | 1                            | 0           | \$23.46 Pending            |    |
| · · · · · · · · · · · · · · · · · · · |                  | Par                            | nel 1               |          |                               |                              |             |                            |    |
| Account                               |                  |                                |                     |          | Messages                      |                              |             | (                          | 8  |
| Invoice #                             | 🕆 Date 🔶 Type 🗠  | Amount Customer Balance        | Check# Reference PO |          | Subject                       | <ul> <li>Message</li> </ul>  |             | Sent                       | ÷  |
| 225,5943                              | 03180013 India 1 | 2788-00 08ee1.08               |                     | Ξ        | Sorry, no data is available.  |                              |             |                            |    |
| <b>Denne</b>                          | 63750273 Index   | Panel 2                        |                     |          |                               | Panel 3                      |             |                            |    |

This is a Dashboard with different Panels.

- Panel 1 displays all orders, placed and pending
- Panel 2 displays your invoice statements
- Panel 3 displays important messages from Performance Foodservice

## PERFORMANCE FOODSERVICE **Order Guides / Placing Orders**

Select **Create Order** from the main page, right side Choose your method of placing your order;

**History** – items purchased in the past **Import** – Place order from an excel worksheet or text file **Standard & Bid Guides** – Order guides that are maintained on the "Main System" by Performance Foodservice. These are items that Previous Order have been approved by your Corporate or Main Office **Custom Guides** – Custom guides that are created and maintained by

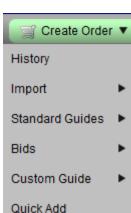

the User

**Quick Add** – enter item # and Qty

**Previous Order** – select a previously placed order

When placing orders by any guide, a list of the items in the guide will display on the screen. This allows you to view the items, descriptions and simply place qty to be ordered in the proper column.

When placing orders by quick add, it is a process of entering the item # and qty. There is a "Check Items" option to ensure a proper item # is entered.

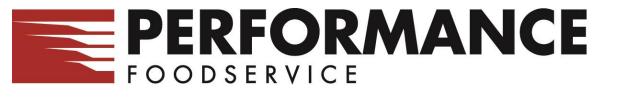

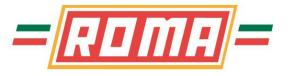

## **Order Guides / Placing Orders/ Using Guides**

Order Guides display the Item #, Pack, Size Brand, Description, and Price. Also shown, the qty that was last ordered (Prev), as well as the date an item was last ordered (Last Date) and extended price on the far right

To create an order, scroll through the item list and enter the desired quantities needed.

**Very Important**: There is a time-limit of 30 minutes of "inactivity" time. Click on the "Save" button periodically to save your order and to also set the countdown clock back to an additional 30 minutes.

Point the mouse pointer at the Grocery Cart (below "Place Order" button) to get an order total as shown below.

| G Order                     | Form f    | rom S   | tandard | Guide - 388  |                                |             |            |         |     |           | p.         | 2 2 0           |
|-----------------------------|-----------|---------|---------|--------------|--------------------------------|-------------|------------|---------|-----|-----------|------------|-----------------|
| R Save                      | 💼 Swi     | tch Vie | w) 😭    | 🕅 Add From 🔻 | 📰 Summary 🛛 🕞 Add Page 🔻       | HAdvanced ▼ |            |         | \$  | Total Amo | unt 369.25 | 🔋 Place Order   |
| Customer: S<br>Order #: 100 |           |         |         |              | Search by Item number or d     | lescription | Contains A |         | ٢   | Total Cub | •          |                 |
| 📴 Items 1 - 13              | 0 of 142  |         |         |              | Category:                      |             | •          |         | õ   | Total Wei | ght 154.05 |                 |
| Item 🔶 OG L                 | ine # 🛛 F | Pack 🗧  | Size    | Brand        | Description                    | OE          | Qty        | Price   | Bid | Prev      | Last Date  | 🗧 Ext Price 🔶 🔺 |
| APPETIZERS BR               | EADED/B   | ATTER   | (03906) |              |                                |             |            |         |     |           |            | Ξ               |
| 231663                      | 50        | 4       | 3 LB    | ASSOLUTI     | APTZ CHEESE STICK MOZZ BTTRD 3 | 2 =         |            | 1 38.18 |     |           |            | 38.18 🎲         |
| BAGS/WRAPS/F                | LTERS (   | 02901)  |         |              |                                |             |            |         |     |           |            |                 |
| 157551                      | 50        | 6       | 500 CT  | FRST MRK     | FOIL SHEET INTERFOLD 9X10.75   |             |            | 59.70   |     |           |            | 0.00 🌼          |
| 996076                      | 60        | 3       | 2/500CT | FRST MRK     | WRAP DELI PAPER WAX 12X10.75   |             |            | 3 37.80 |     |           |            | 113.40 🌼        |
| BAKERY FROZE                | I (03914) | )       |         |              |                                |             |            |         |     |           |            |                 |
| 857650                      | 90        | 96      | 1.7 OZ  | HRTG OVN     | BUN HOT DOG SLCD 6 TFF         |             |            | 4 24.49 |     | 1         | 05/07/201  | 3 97.96 🔅       |
| 2025                        | 30        | 6       | 8 CT    | THOMAS       | MUFFIN ENG REG SANDWICH TFF    |             |            | 2 21.06 |     |           |            | 42.12 🌼         |
| 941672                      | 30        | 40      | 5.5 OZ  | RICHS        | PIZZA CRUST 10 THIN PARBKD     |             |            | 1 33.84 |     |           |            | 33.84 🌼         |
| 950420                      | 60        | 100     | 3.5 OZ  | J&J          | PRETZEL SOFT MR TWISTER        |             |            | 28.57   |     |           |            | 0.00 🔅 🗸        |

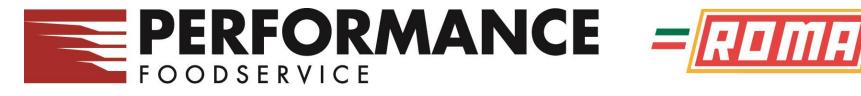

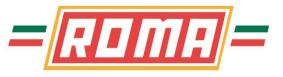

## **Order Guides / Placing Orders – Order Summary**

| Order Form from Custom Guide                                                                                                    | To review what has                                    |
|----------------------------------------------------------------------------------------------------|-------------------------------------------------------|
| Image: Save Image: Switch View       Image: Add From ▼       Image: Summary Image: Add Page ▼       Image: Add Page ▼       Image: | been ordered so far,<br>click the "Summary"<br>button |
| tems 1 - 51 of 51 Category                                                                                                    |                                                       |

This will show a summary of your order, with qty and price. Also, by clicking on the cart, it will display the order totals

| Order Form Review Exceptions                                          |         |        |         |                                         |    |          |                     |          |  |  |
|-----------------------------------------------------------------------|---------|--------|---------|-----------------------------------------|----|----------|---------------------|----------|--|--|
| 🗢 Order Form 🛛 🕞 Save 🕴 👫 Advar                                       | ced 🔻   |        |         |                                         |    | \$       | Total Amount 245.22 |          |  |  |
| Customer: TEST ACCOUNT - 129486<br>Order #: 231 Ship Date: 03/22/2013 |         |        |         |                                         |    | ٢        | Total Cube 3.29     | بْ۲      |  |  |
| 9Ē ltems 1 - 4 of 4                                                   |         |        |         | Filter: Review Exceptions 💌   Category: |    | <u>ā</u> | Total Weight 198.67 |          |  |  |
| tem Customer Item Description Vendor I                                | em Pack | Size   | Brand   | Description                             | OE | Qty      | Lacin /werage       | Critical |  |  |
| lo Custom Guide Category to display                                   |         |        |         |                                         |    |          |                     |          |  |  |
| <u>336</u> 0033                                                       | 6 12    | 46 OZ  | V8      | JUICE VEG 100% TFF                      |    |          | 1                   |          |  |  |
| <u>278310</u> 5053                                                    | 9 60    | 5 OZ   | RUIZ    | TAMALE BEEF BULK TFF FZ                 | %  |          | 1                   |          |  |  |
| Beverages                                                             |         |        |         |                                         |    |          |                     |          |  |  |
| <u>26178</u> 5194                                                     | 1 1     | 2.5 GA | DT COKE | SODA SYRUP COLA DIET BNB TFF            |    |          | 1                   |          |  |  |
| <u>54033</u> 6188                                                     | 5 1     | 5 GA   | BARQS   | SODA SYRUP ROOT BEER BNB                |    |          | 2                   |          |  |  |

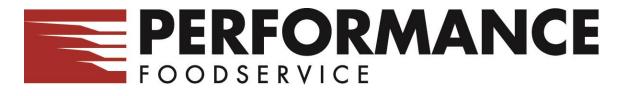

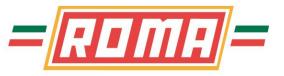

.

## **Order Guides / Placing Orders – Submit your Order**

If you are satisfied, you can click on Place Order to submit the order for processing

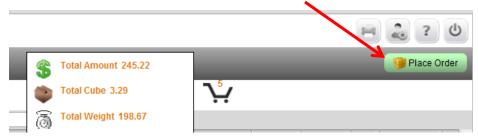

Should additional items (Critical items not ordered) need to be ordered you can click on <u>Order Form</u> (top left) to go back to the guide. Make changes, summarize again and Place Order

After clicking "Place Order" a new screen appears to confirm delivery date and allow Special Instructions and/or a PO to be entered (if needed). Click on **Submit Order** to send the order

| Plac                                                                                                    | e Orde         | r                   |                |                                 |                                           |               |                  |        |                   |       | н       |
|----------------------------------------------------------------------------------------------------|----------------|---------------------|----------------|---------------------------------|-------------------------------------------|---------------|------------------|--------|-------------------|-------|---------|
| 🗢 Order I                                                                                               | orm            | Check               | Avail 🕴 👫      | dvanced 🔻                       |                                           |               |                  |        |                   |       |         |
| Customer: Ship Name-170112 - 170112 Order #: 1006 Quantity: 16 Amount: 369.2 Total Cube: 12.01 Total We |                |                     |                |                                 |                                           |               |                  |        |                   |       |         |
|                                                                                                    |                |                     |                |                                 | Ship Date (MM/dd/y)<br>Special Instructi  |               | 06/07/2013       | 3 Rout | te: 5144, Stop: 1 |       |         |
|                                                                                                    |                |                     |                |                                 | Special Instructions (cor<br>Purchase Ord | ·             |                  |        |                   | J     |         |
| ltems 1 - 7                                                                                             | of 7           |                     |                |                                 |                                           |               |                  |        |                   |       |         |
| Item                                                                                                    | Pack<br>BREADE | Size<br>D/BATTER (0 | Brand<br>3906) | <ul> <li>Description</li> </ul> |                                           |               | <u> </u>         | E Qty  | Price             | Ex    | t Price |
| 231663                                                                                                  | 4              | 3 LB                | ASSOLUTI       | APTZ CHEESE                     | STICK MOZZ BTTRD 3                        |               |                  | =      | 1                 | 38.18 | 38.18 ≡ |
|                                                                                                    |                |                     |                |                                 | AP                                        | PETIZERS BREA | ADED/BATTER (03  | 3906)  | 1                 |       | 38.18   |
| BAGS/WRAP                                                                                               | S/FILTER       | S (02901)           |                |                                 |                                           |               |                  |        |                   |       |         |
| 996076                                                                                                  | 3              | 2/500CT             | FRST MRK       | WRAP DELL P                     | APER WAX 12X10.75                         |               |                  |        | 3                 | 37.80 | 113.40  |
|                                                                                                    |                |                     |                |                                 |                                           | BAG S/WF      | RAPS/FILTERS (02 | 2901)  | 3                 |       | 113.40  |
| BAKERY FRO                                                                                              | ZEN (039       | 14)                 |                |                                 |                                           |               |                  |        |                   |       |         |
| 857650                                                                                                  | 96             | 1.7 OZ              | HRTG OVN       | BUN HOT DO                      | SLCD 6 TFF                                |               |                  |        | 4                 | 24.49 | 97.96   |
| 2025                                                                                                    | 6              | 8 CT                | THOMAS         | MUFEIN ENG                      | REG SANDWICH TEE                          |               |                  |        | 2                 | 21.06 | 42 12 - |

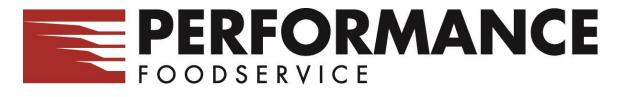

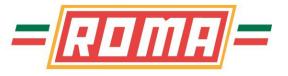

## **Order Guides / Placing Orders - Confirmation**

Once the order is "Submitted" the Order Status screen will appear showing your order with a <u>Submitting</u> Status

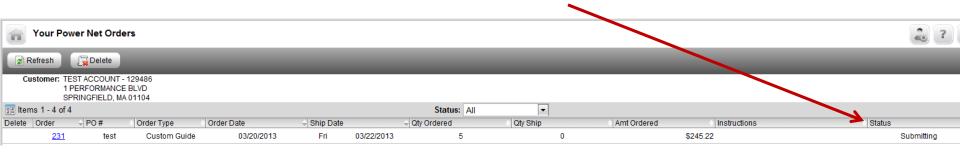

Click on "Refresh" button until the Status changes to a
 <u>Confirmed</u> status. At this point your order has been processed and an Order Confirmation Report can be viewed by clicking on the Order #.

|                                                                                | 7 - 0              |                   |                             |             |
|--------------------------------------------------------------------------------|--------------------|-------------------|-----------------------------|-------------|
| Your Pover Net Orders                                                          |                    |                   |                             |             |
| Refresh                                                                        |                    |                   |                             |             |
| Customer: TEST ACCOUNT - 129486<br>1 PERFORMANCE BLVD<br>SPRINGFIELD, MA 01104 |                    |                   |                             |             |
| 1 Items 1 - 4 of 4                                                             |                    | Status: All       |                             | ×           |
| Delete Order 🔶 PO # 🔄 Order Type 🔄 Order Date                                  | Ship Date          | rdered 🔶 Qty Ship | Amt Ordered     Instruction | is 🔷 Status |
| 231 test Custom Guide 03/20/2                                                  | 013 Fri 03/22/2013 | 5 0               | \$245.22                    | Confirmed   |